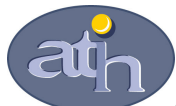

#### Agence Technique de l'Information sur l'Hospitalisation

SIRET n° 180 092 298 00017 – code APE : 751A 65, boulevard Marius Vivier Merle 69482 LYON CEDEX 03 Téléphone : 04 37 69 71 20 Télécopie : 04 37 69 71 21

#### Support technique :

. Téléphone : 04 37 69 71 27 . Courriel : support@atih.sante.fr

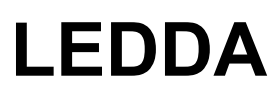

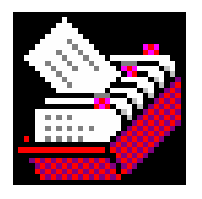

# Logiciel d'extraction des données de DATIM

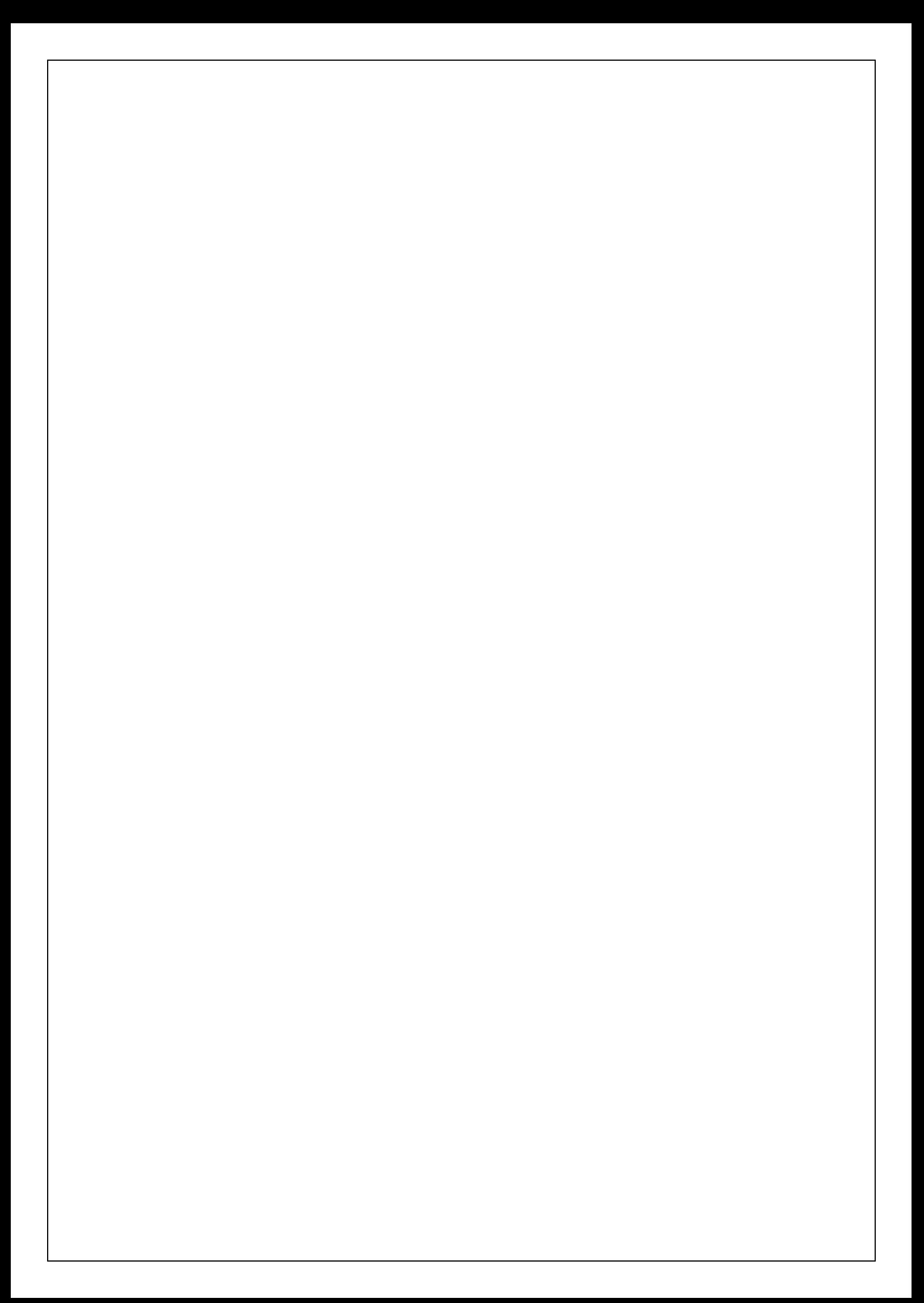

## **Sommaire**

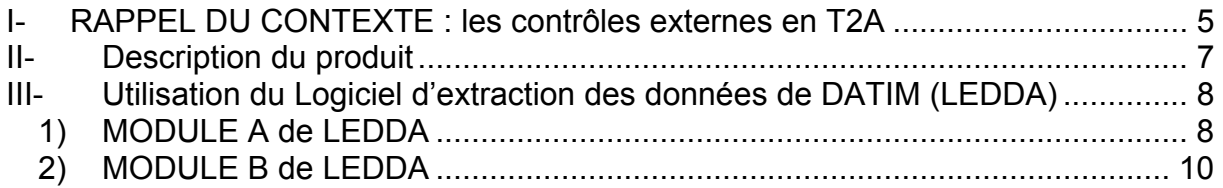

En cas de problème :

Les questions concernant LEDDA pourront être adressés par courrier électronique à Support@atih.sante.fr en précisant « LEDDA » dans l'objet du message ou par téléphone au 04 37 69 71 27 (de 9h à 12h).

A.T.I.H./A.P.I./Pôle PMSI/G.H./MCO/DATIM/LEDDA 3

LEDDA : Manuel d'utilisation et al. et al. et al. et al. et al. et al. et al. et al. et al. et al. et al. et a

A.T.I.H./A.P.I./Pôle PMSI/G.H./MCO/DATIM/LEDDA 4

### I- RAPPEL DU CONTEXTE : les contrôles externes en T2A

La circulaire DHOS du 18 décembre 2005 et le courrier de la DHOS du 12 janvier 2006 lancent officiellement la première série de contrôles externes des données PMSI transmises par les établissements publics et privés dans le cadre de la T2A.

L'organisation générale des contrôles est détaillée dans le guide de contrôle externe publié par la DHOS

(cf.http://www.sante.gouv.fr/htm/dossiers/t2a/doc\_pdf/guide\_controle\_oct04.pdf )

#### Rappel des principales étapes de la préparation du contrôle externe :

Etape 1 : La COMEX de l'ARH, sur proposition de l'unité de coordination régionale (UCR), chargée de gérer l'organisation régionale des contrôles, établit la liste des établissements inclus dans le programme de contrôle. Les établissements retenus sont avertis individuellement.

Etape 2 : les contrôleurs régionaux de l'UCR constituent pour chaque établissement un "panier d'activités" faisant l'objet du contrôle. Ce panier est centré sur les tests de DATIM, il aboutit à la création de la "feuille d'extraction de DATIM" accessible à l'établissement via le e-PMSI (application DATIM). Cette feuille d'extraction précise les types de séjours sur lesquels les contrôles vont porter.

Etape 3 : l'établissement doit télécharger (via DATIM dans le e-PMSI)

a) la feuille d'extraction de DATIM.

 b) la dernière version de LEDDA, le logiciel d'extraction des données de DATIM dont l'utilisation est détaillée dans ce document

Etape 4 : l'établissement importe dans LEDDA (cf Module A infra) :

a) la feuille d'extraction

b) le fichier de RSS ayant servi à produire les RSA de la période contrôlée A partir de ces éléments, il produit avec LEDDA - Module A, le fichier des numéros des RSS candidats au contrôle, concernés par les activités de la feuille d'extraction. Il exporte ensuite ce fichier et l'adresse au contrôleur

Etape 5 : le contrôleur, avec le logiciel de tirage au sort prévu à cet effet, sélectionne parmi la liste des RSS candidats, un échantillon définitif de numéros de RSS qui feront réellement l'objet du contrôle externe. Il transmet ensuite cette liste des numéros de RSS sélectionnés à l'établissement afin que ce dernier prépare les dossiers des patients pour le jour du contrôle.

Etape 6 : L'établissement qui reçoit la liste des numéros de RSS sélectionnés pour le contrôle, doit :

- a) préparer avec LEDDA Module B, un fichier contenant les RSS sélectionnés (données complètes de ces RSS) et qui sera exporté le jour du contrôle.
- b) A l'aide du bouton « Liste des RSS à contrôler », il édite cette liste et peut préparer tous les dossiers des patients pour les séjours concernés (dossier médical + administratif)

Etape 7 : le jour du contrôle, le contrôleur importe ce fichier qui lui servira à établir son rapport de contrôle grâce à OGC, l'outil de gestion du contrôle développé par la CNAMTS.

En résumé, si votre établissement a été sélectionné pour la campagne de contrôle, cela vous sera notifié officiellement et vous devrez alors :

a) télécharger LEDDA

b) télécharger la feuille d'extraction

c) lancer le module A de LEDDA, transmettre le fichier de sortie au contrôleur

d) après réception du fichier des numéros de RSS, lancer le module B de

LEDDA

## II- Description du produit

Le Logiciel d'Extraction Des Données de DATIM, appelé LEDDA, est un utilitaire ayant deux modules (cf. schéma général en annexe) :

- Le Module A permet à partir d'un fichier de RSS et d'une feuille d'extraction issue du module d'extraction de DATIM hébergé par la plateforme e-PMSI, de générer un fichier de numéros de RSS candidats qui sera destiné au logiciel de tirage au sort du contrôleur
- Le Module B intervient après le tirage au sort réalisé par le contrôleur et permet de générer le « fichier de RSS groupés à contrôler » utilisé par l'outil de gestion des contrôles (OGC).

#### Attention :

Pour que le logiciel fonctionne correctement, LEDDA doit être obligatoirement installé sur le même ordinateur que le logiciel GENRSA (pour les établissements ex-DGF) ou AGRAF (pour les établissements ex-OQN).

De plus, le fichier de RSS qui sera utilisé par LEDDA doit être le dernier fichier transmis, et en passant traité, par GENRSA (ou AGRAF) et validé sur la plateforme e-PMSI pour l'envoi des RSA de la période contrôlée.

Si vous utilisez un autre fichier que le fichier de RSS qui a servi à produire la dernière version des RSA transmise et validée dans le e-PMSI pour la période contrôlée, alors LEDDA ne pourra pas fonctionner correctement.

ATTENTION : la période (trimestre et année) choisie lors du traitement dans votre logiciel d'anonymisation (GENRSA ou AGRAF) doit être strictement identique à la période indiquée dans la feuille d'extraction. Par exemple, si vous souhaitez traiter T4 2005, vous devez avoir choisi lors du traitement dans GENRSA (ou AGRAF) en allant dans « Paramètres » puis « Période de traitement », les valeurs « Trimestre 1, 2, 3 et 4 » et « 2005 » pour que LEDDA puisse prendre votre envoi en considération.

Si LEDDA ne trouve aucun traitement disponible lors de la recherche de la liste des fichiers de RSS groupés, c'est que le traitement réalisé dans le logiciel d'anonymisation pour la période considérée n'a pas été correctement paramétré. Dans ce cas, veuillez traiter de nouveau les fichiers concernés en vérifiant que la période correspond bien à celle exécutée dans LEDDA.

 $(1)$ 

## III- Utilisation du Logiciel d'extraction des données de DATIM (LEDDA)

Après le démarrage du logiciel à l'aide du menu « démarrer/Programmes/atih/LEDDA 1.1/LEDDA 1.1 », vous devez observer une fenêtre semblable à celle présentée ci-dessous.

Attention : vous devez strictement respecter l'ordre des étapes du traitement car les différents contrôles deviennent disponibles au fur et à mesure des étapes.

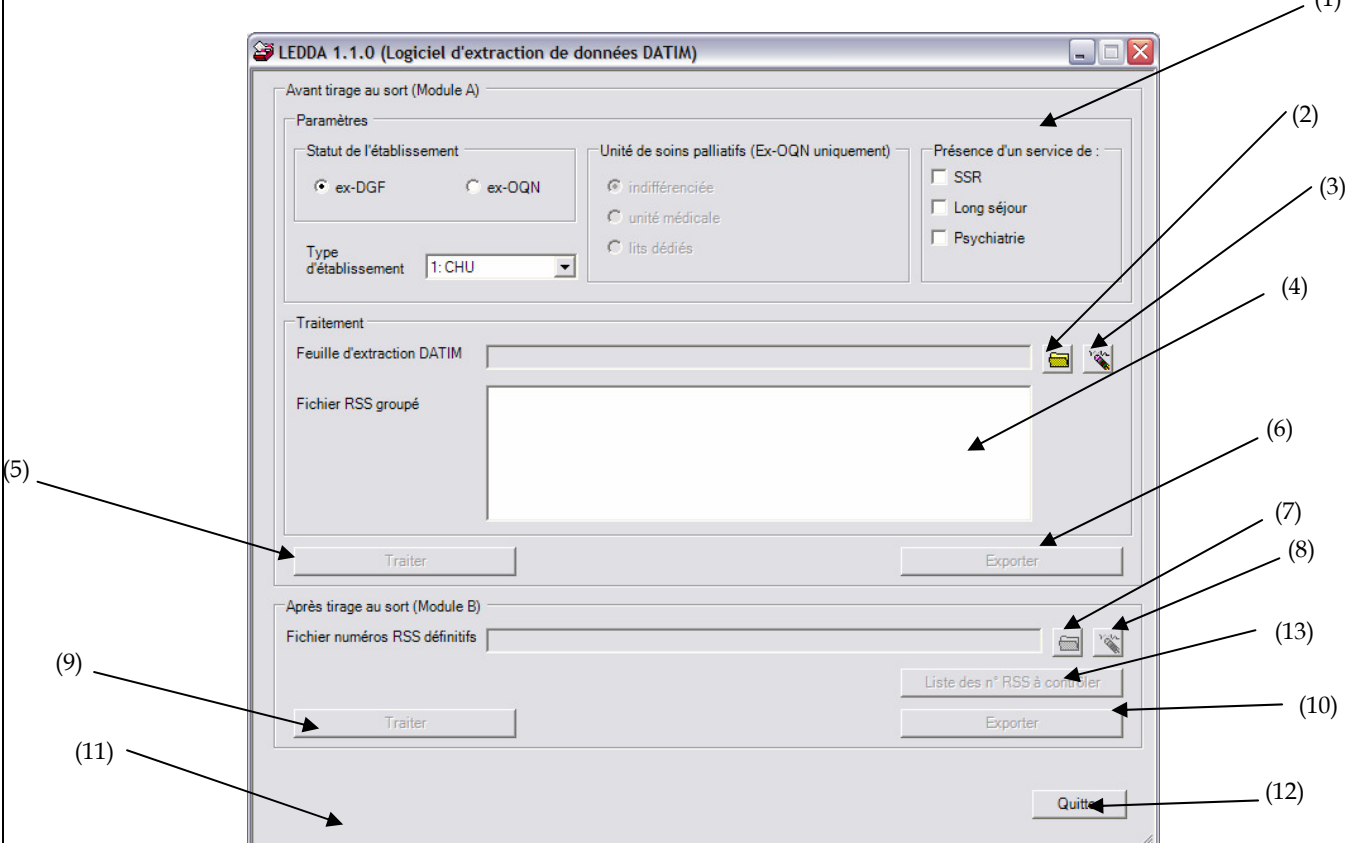

#### 1) MODULE A de LEDDA

Ce module est utilisé après la création de la feuille d'extraction par le médecin contrôleur et avant le tirage au sort, (cf. étape 4 de la procédure complète décrite ci dessus) :

Il permet de produire une liste de numéros de RSS candidats au tirage au sort à partir de la fiche d'extraction téléchargée dans DATIM et du fichier de RSS qui a servi à produire les RSA transmis à la tutelle.

1. Commencez par indiquer les paramètres correspondant à votre établissement dans l'encadré (1)

- 2. Dans le sélecteur de fichiers (2), indiquez le nom de la feuille d'extraction que vous aurez téléchargée dans DATIM sur le site e-PMSI. Pour télécharger ce fichier, veuillez vous :
	- o Connecter avec votre compte e-PMSI,
	- o Cliquer sur « Application » puis « Datim »,
	- o Sélectionner le type d'établissement dont vous dépendez « DATIM MCO DGF » pour le public ou « DATIM MCO OQN » pour le privé,
	- o Cliquer sur le lien « Résultats » correspondant à l'année et au trimestre traité
	- o Cliquer sur le lien « Téléchargez la feuille d'extraction ».

Pour accéder à ce lien, l'exercice (RSA traités pour une période choisie) doit être au préalable transmis et validé par l'établissement, puis validé par le contrôleur régional. Si votre établissement est sélectionné pour le contrôle, le contrôleur créera alors une feuille d'extraction qu'il validera. Tant que le contrôleur régional n'a pas constitué et validé une feuille d'extraction vous ne pouvez pas la télécharger.

Vous devez enregistrer le fichier « datim\_15.do » en lui attribuant obligatoirement l'extension « .zip » (par exemple « datim\_15.zip »).

#### AVERTISSEMENT :

Afin de garantir l'intégrité et la fiabilité des données, un dispositif de contrôle est intégré au fichier. Par conséquent, vous ne devez en aucun cas ouvrir ni modifier ce dernier sous peine de le rendre définitivement inutilisable.

Si vous souhaitez effacer le fichier que vous venez de sélectionner, utilisez le bouton (3), puis sélectionnez un nouveau fichier.

3. Sélectionnez un fichier de RSS groupés dans la liste des traitements GENRSA ou AGRAF disponibles en fonction de la feuille d'extraction choisie (4). Ils sont indiqués par leur date et heure de traitement.

ATTENTION : la période (trimestre et année) choisie lors du traitement dans votre logiciel d'anonymisation (GENRSA ou AGRAF) doit être strictement identique à la période indiquée dans la feuille d'extraction. Par exemple, si vous souhaitez traiter T4 2005, vous devez avoir choisi lors du traitement dans GENRSA (ou AGRAF) en allant dans « Paramêtres » puis « Période de traitement », les valeurs « Trimestre 1, 2, 3 et 4 » et « 2005 » pour que LEDDA puisse prendre votre envoi en considération.

Si LEDDA ne trouve aucun traitement disponible lors de la recherche de la liste des fichiers de RSS groupés, c'est que le traitement réalisé dans le logiciel d'anonymisation pour la période considérée n'a pas été correctement paramétré. Dans ce cas, veuillez traiter de nouveau les fichiers concernés en vérifiant que la période correspond bien à celle exécutée dans LEDDA.

- 4. Effectuez le traitement en cliquant sur le bouton *[Traiter]* (5).
- 5. Lorsque la boite de dialogue [ Traitement terminé ] apparaît, vous pouvez exporter le fichier de numéros de RSS candidats au tirage au sort dans un

répertoire de votre choix en cliquant sur le bouton *[Exporter]* (6). C'est ce fichier que vous transmettez au médecin contrôleur pour tirage au sort.

6. Pour sortir du logiciel, cliquez sur le bouton *[Quitter]* (12).

#### 2) MODULE B de LEDDA

Ce module est utilisé après le tirage au sort effectué par le médecin contrôleur (étape 6 de la préparation du contrôle)

Il permet de produire le fichier des RSS sur lesquels portera le contrôle externe (avec toutes leurs données médicales)

1. Indiquez le nom du fichier issu du logiciel de tirage au sort à traiter (liste de numéros de RSS adressée par le contrôleur après le tirage au sort). Ce fichier doit être obligatoirement un fichier « .zip » et s'appelle par défaut « SecRssDef.zip ».

#### AVERTISSEMENT :

Afin de garantir l'intégrité et la fiabilité des données, un dispositif de contrôle est intégré au fichier. Par conséquent, vous ne devez en aucun cas ouvrir ni modifier ce dernier sous peine de le rendre définitivement inutilisable.

2. Pour ce faire, utilisez le selecteur de fichiers (7). Le nom du fichier de RSS groupés qui est proposé en (4) doit être celui qui a été utilisé dans le module A.

Attention, si le fichier de RSS groupés sélectionné dans le module B ne correspond pas au fichier traité précédemment dans le module A, il sera rejeté.

Si vous souhaitez effacer le fichier de RSS indiqué, utilisez le bouton (8)

- 3. Cliquez ensuite sur le bouton  $[Traiter]$  (cf.  $(9)$ ) pour procéder à l'importation et au traitement. Vous produisez alors le fichier des RSS qui seront contrôlés avec toutes leurs données administratives et médicales
- 4. Exportez le fichier de RSS sélectionnés dans un répertoire de votre choix en cliquant sur le bouton [Exporter] (10). Ce fichier sera nécessaire au logiciel Outil de Gestion des Contrôles (OGC).
- 5. Pour préparer les dossiers, vous pouvez accéder à la liste des n° RSS correspondant au tirage au sort ainsi qu'à leur type d'activité associé en cliquant sur le bouton *[Liste des n° RSS à contrôler]* (13).
- 6. La barre de statut en bas de l'application vous indique l'état du traitement effectué (11).
- 7. Pour sortir du logiciel, cliquez sur le bouton *[Quitter]* (12).

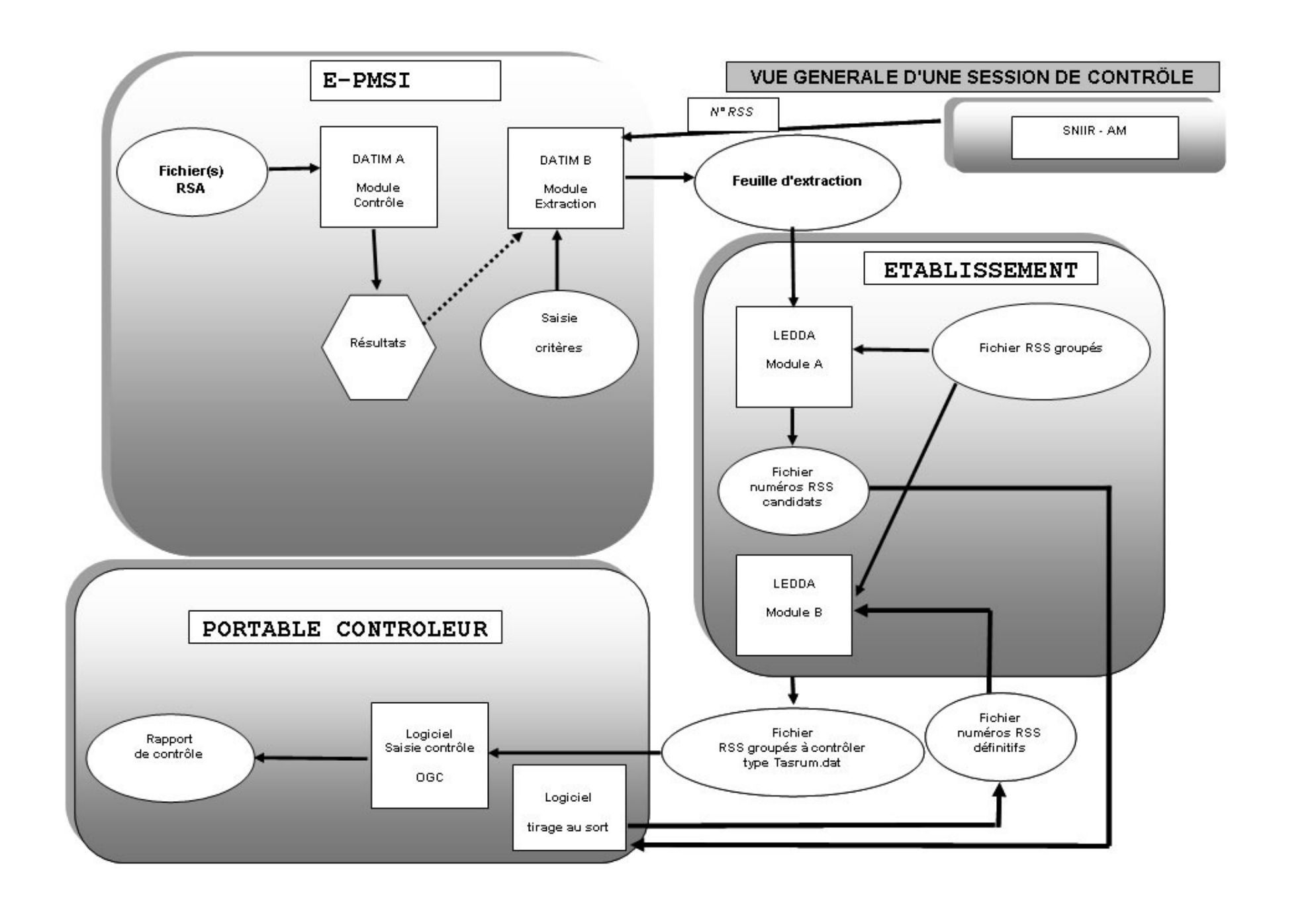